# **Packet Tracer : configuration de l'authentification PAP et CHAP**

## **Topologie**

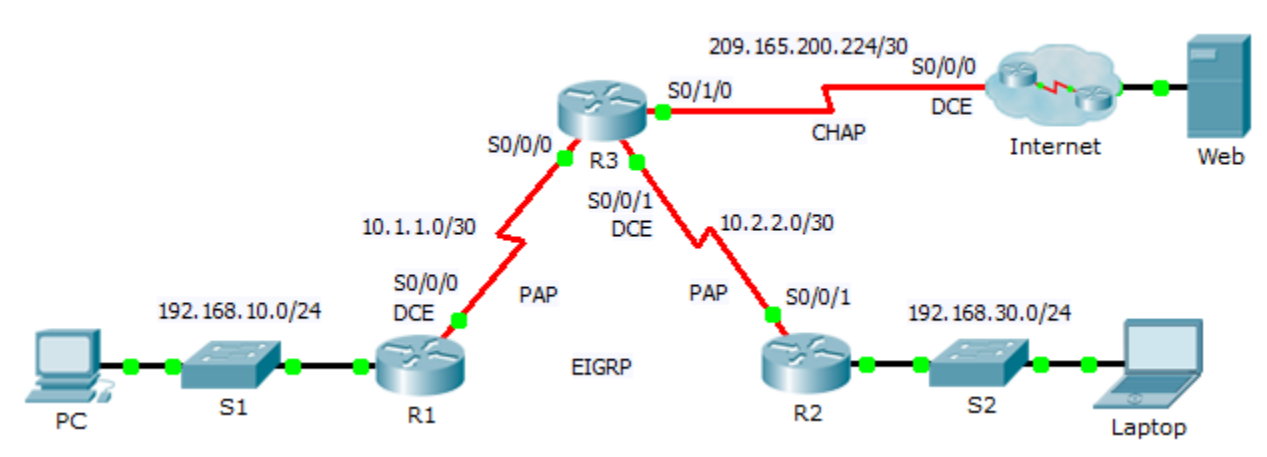

### **Table d'adressage**

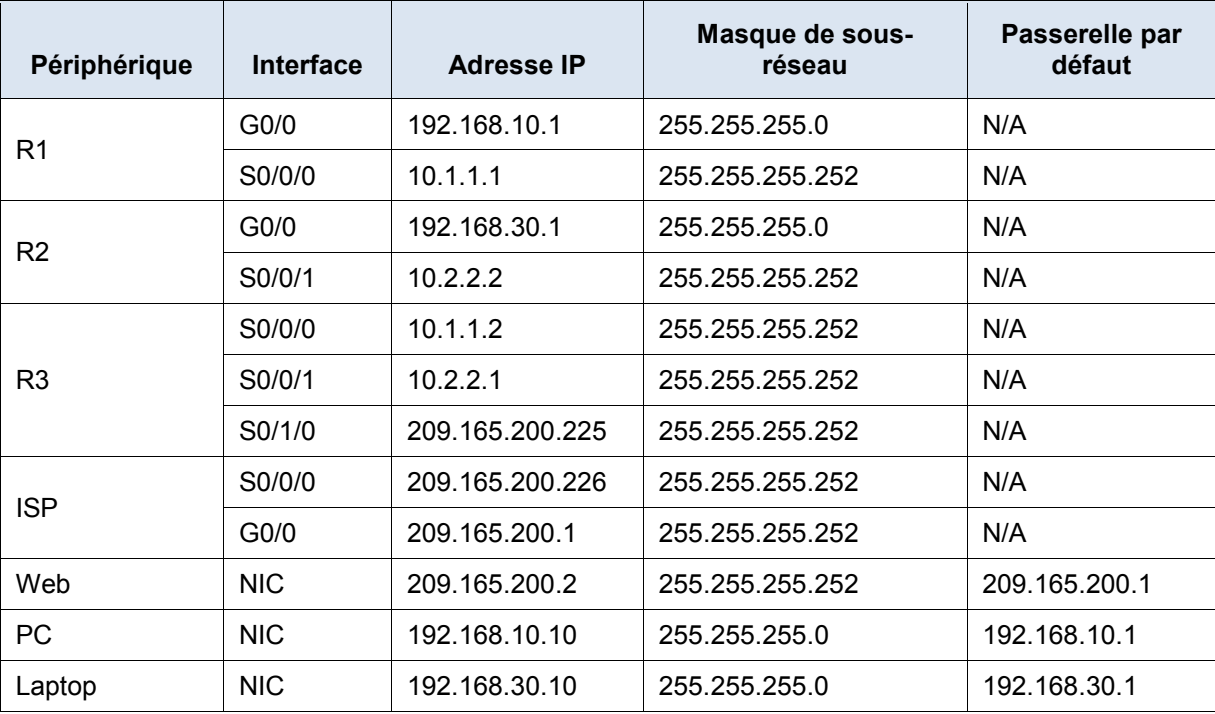

### **Objectifs**

**Partie 1 : examen des configurations de routage**

**Partie 2 : configuration du protocole PPP en tant que méthode d'encapsulation**

**Partie 3 : configuration de l'authentification PPP**

#### **Contexte**

Au cours de cet exercice, vous configurerez l'encapsulation PPP sur des liaisons série. Vous configurerez également l'authentification PPP PAP ainsi que l'authentification PPP CHAP.

### **Partie 1 : Examen des configurations de routage**

#### **Étape 1 : Affichez les configurations de tous les routeurs.**

Tout en examinant les configurations de routeur, notez l'utilisation à la fois de routes statiques et dynamiques dans la topologie.

#### **Étape 2 : Testez la connectivité entre les ordinateurs et le serveur Web.**

À partir du **PC** et de l'ordinateur portable (**Laptop)**, envoyez une requête ping au serveur Web à l'adresse 209.165.200.2. Les deux commandes **ping** devraient aboutir. Afin de permettre la convergence STP et EIGRP, n'interrompez pas trop tôt l'exécution de la commande.

## **Partie 2 : Configuration du protocole PPP en tant que méthode d'encapsulation**

#### **Étape 1 : Configurez R1 pour utiliser l'encapsulation PPP avec R3.**

Entrez les commandes suivantes sur **R1** :

- R1(config)# **interface s0/0/0**
- R1(config-if)# **encapsulation ppp**

#### **Étape 2 : Configurez R2 pour utiliser l'encapsulation PPP avec R3.**

Entrez les commandes appropriées sur **R2** :

#### **Étape 3 : Configurez R3 pour utiliser l'encapsulation PPP avec R1, R2 et ISP.**

Entrez les commandes appropriées sur **R3** :

#### **Étape 4 : Configurez ISP pour utiliser l'encapsulation PPP avec R3.**

a. Cliquez sur le cloud **Internet**, puis sur ISP. Entrez les commandes suivantes :

Router(config)# **interface s0/0/0**

Router(config-if)# **encapsulation ppp**

b. Quittez le cloud **Internet** en cliquant sur **Back** dans le coin supérieur gauche ou en appuyant sur **Alt+flèche gauche**.

#### **Étape 5 : Testez la connectivité au serveur Web.**

Le **PC** et l'ordinateur portable (**Laptop)** devraient pouvoir envoyer une requête ping au serveur Web à l'adresse 209.165.200.2. Cette opération peut prendre quelques minutes étant donné la remise en marche des interfaces et la reconvergence du protocole EIGRP.

## **Partie 3 : Configuration de l'authentification PPP**

#### **Étape 1 : Configurez l'authentification PPP PAP entre R1 et R3.**

Remarque : au lieu d'utiliser le mot-clé **password** comme indiqué dans le cursus, vous utiliserez le mot-clé **secret** afin de réaliser un meilleur chiffrement du mot de passe.

a. Entrez les commandes suivantes sur **R1** :

```
R1(config)# username R3 secret class
R1(config)# interface s0/0/0
R1(config-if)# ppp authentication pap
R1(config-if)# ppp pap sent-username R1 password cisco
```
b. Entrez les commandes suivantes sur **R3** :

```
R3(config)# username R1 secret cisco
R3(config)# interface s0/0/0
R3(config-if)# ppp authentication pap
R3(config-if)# ppp pap sent-username R3 password class
```
#### **Étape 2 : Configurez l'authentification PPP PAP entre R2 et R3.**

Répétez l'Étape 1 afin de configurer l'authentification entre **R2** et **R3** en modifiant les noms d'utilisateur si nécessaire. Notez que chaque mot de passe envoyé sur chaque port série correspond au mot de passe attendu par le routeur opposé.

#### **Étape 3 : Configurez l'authentification PPP CHAP entre R3 et ISP.**

a. Entrez les commandes suivantes sur **ISP** : Le nom d'hôte est envoyé en guise de nom d'utilisateur.

```
Router(config)# hostname ISP
ISP(config)# username R3 secret cisco
ISP(config)# interface s0/0/0
ISP(config-if)# ppp authentication chap
```
b. Entrez les commandes suivantes sur **R3** : Les mots de passe doivent correspondre pour l'authentification CHAP :

```
R3(config)# username ISP secret cisco
R3(config)# interface serial0/1/0
R3(config-if)# ppp authentication chap
```
#### **Étape 4 : Testez la connectivité entre les ordinateurs et le serveur Web.**

À partir du **PC** et de l'ordinateur portable (**Laptop**), envoyez une requête ping au serveur Web à l'adresse 209.165.200.2. Les deux commandes **ping** devraient aboutir. Afin de permettre la convergence STP et EIGRP, n'interrompez pas trop tôt l'exécution de la commande.